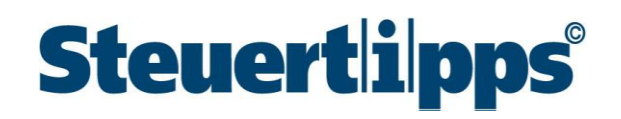

### **SteuerSparErklärung 2022 - Sonderversion "Kurzarbeit"**

### **Schritt für Schritt zur Steuererklärung**

Liebe Nutzerin, lieber Nutzer,

als Arbeitnehmer, der im abgelaufenen Jahr Kurzarbeitergeld bekommen hat, müssen Sie eine Steuererklärung für das Jahr 2021 abgeben. Die Sonderversion "Kurzarbeit" der SteuerSparErklärung (SSE) 2022 hilft Ihnen dabei.

Wenn Sie alleinstehend sind, keine Kinder haben und neben Ihrem Job, für den Ihnen Kurzarbeitergeld gezahlt wurde, keine sonstigen Einnahmen oder Werbungskosten haben, können Sie mit der folgenden Anleitung Schritt für Schritt Ihre Steuererklärung erstellen.

Wenn Sie verheiratet sind, Kinder oder weitere Einnahmen haben, müssen Sie zusätzliche Angaben machen.

Wenn Sie mit der Steuererklärung fertig sind, können Sie mit der Sonderversion "Kurzarbeit" der SSE 2022 Ihre Steuererklärung über das Internet **an das Finanzamt**  senden. **Wichtig:** Am Ende dieser Anleitung erfahren Sie, wie das funktioniert.

### **Und so erstellen Sie die Steuererklärung mit Ihrer Sonderversion "Kurzarbeit":**

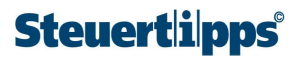

 Geben Sie Ihren Freischaltcode in die weißen Kästen ein. Wenn der grüne Haken erscheint, stimmt der eingegebene Code. Dann klicken Sie auf "Weiter" (rechts unten).

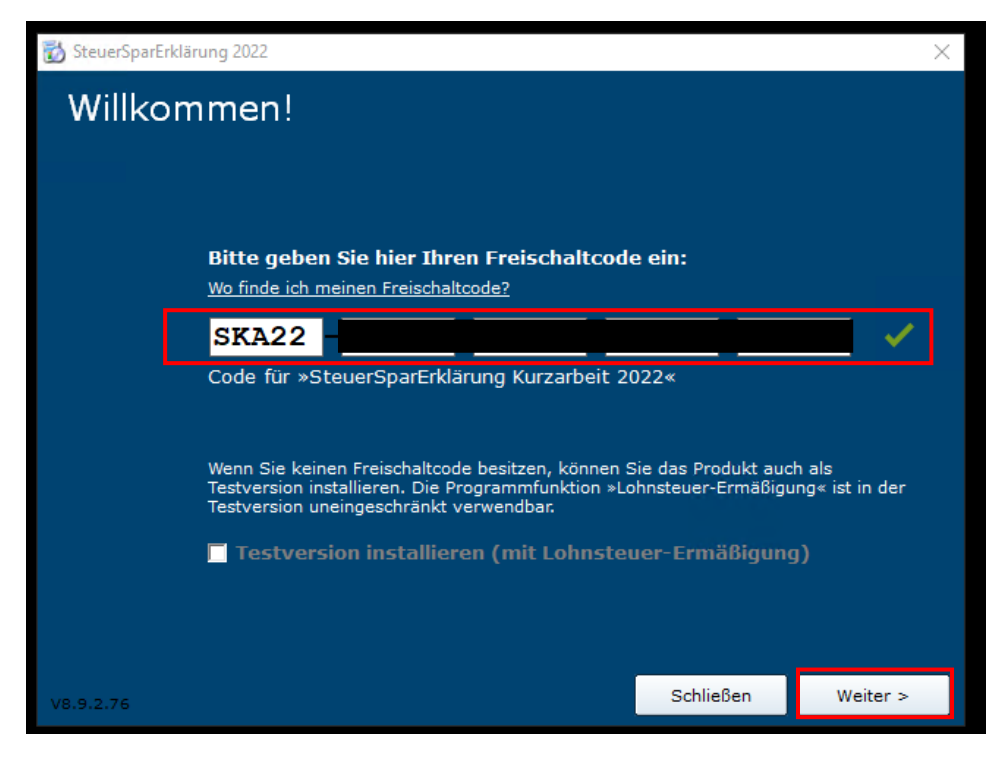

Es erscheint folgendes Bild, dort drücken Sie auf "Express-Installation".

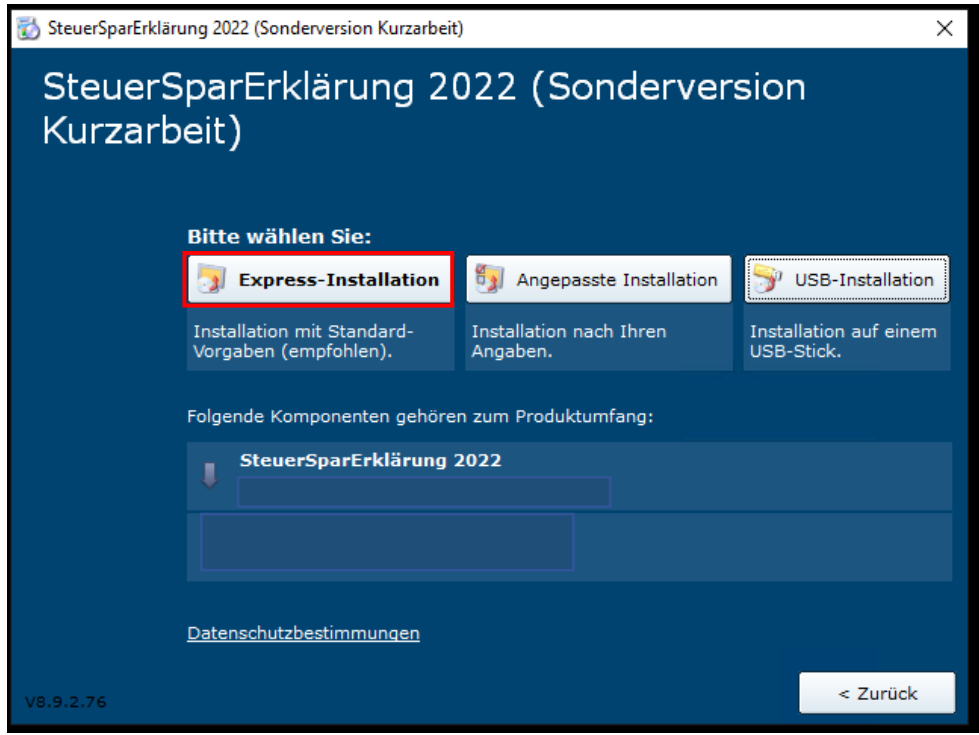

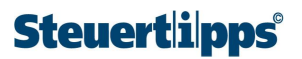

**3** Auf der nächsten Seite klicken Sie mit der linken Maustaste auf einen der beiden weißen

Punkte und anschließend auf das Feld "Installieren". Dann warten Sie ab, bis Ihre SteuerSparErklärung 2022 (Sonderversion "Kurzarbeit") aufgespielt ist.

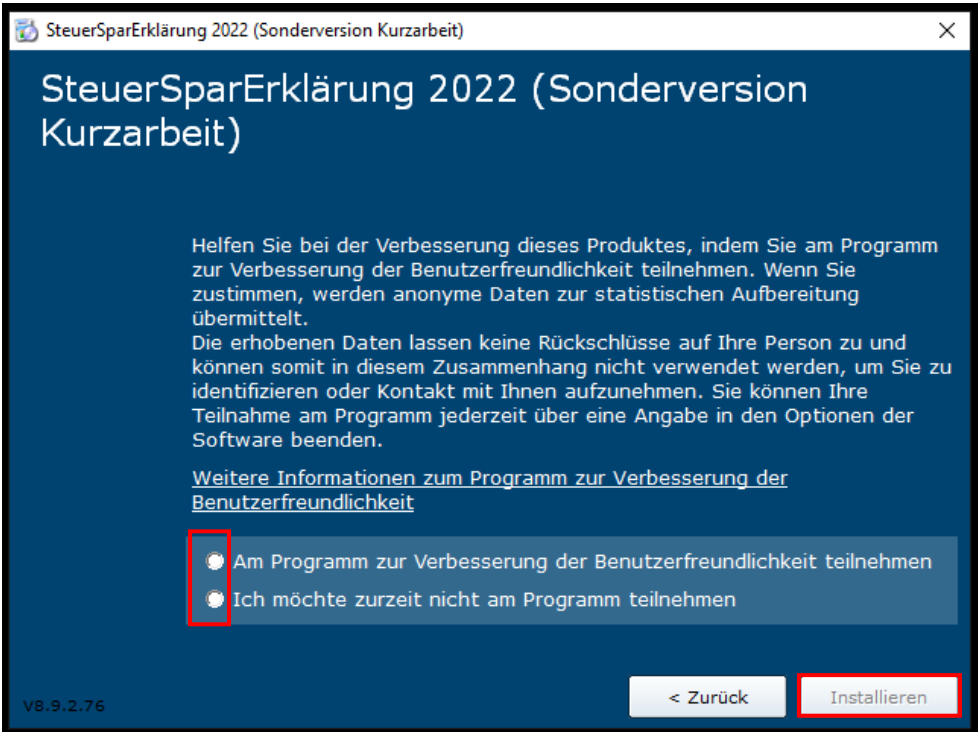

Nach der Installation sehen Sie folgendes Feld. Drücken Sie dort rechts unten auf "Schließen".

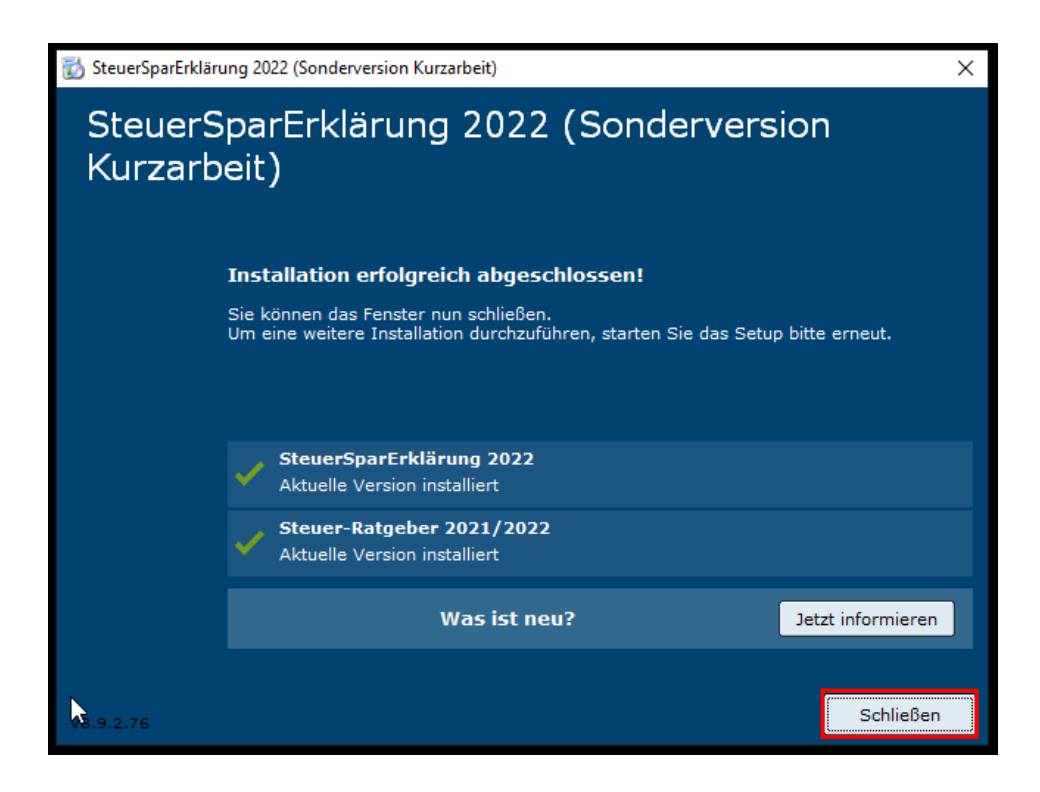

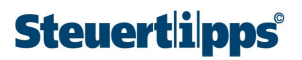

**5** Auf Ihrem Bildschirm erscheint dann folgendes Symbol. Um mit Ihrer Steuererklärung zu beginnen, klicken Sie es an.

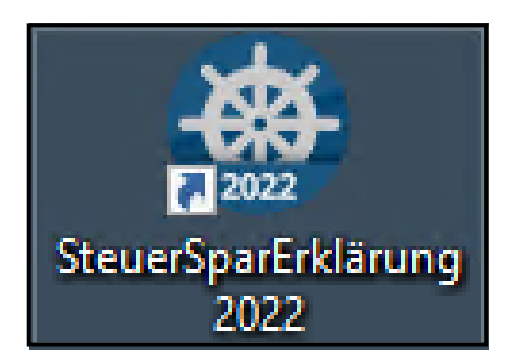

**6** Jetzt folgt diese Ansicht. Klicken Sie rechts unten auf "Steuererklärung 2021", um zu beginnen.

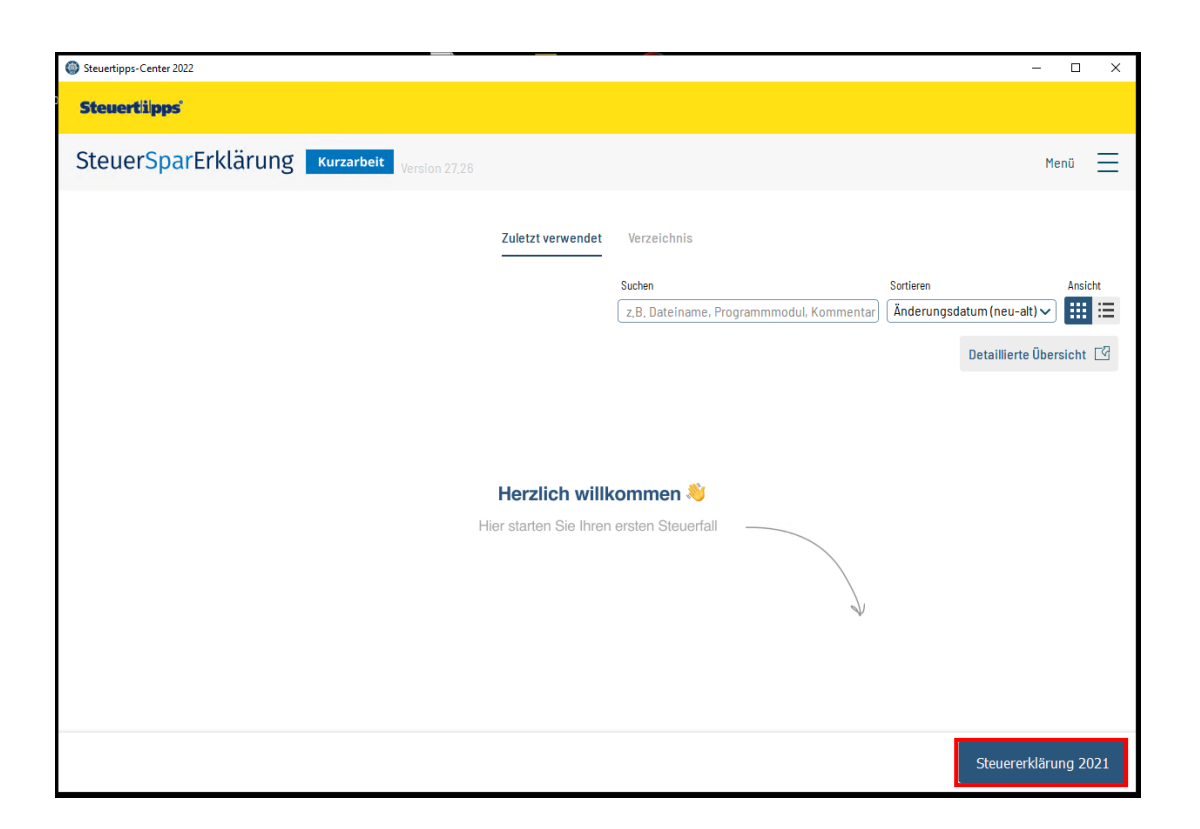

**7** Sie können nun zur Vorbereitung Ihrer Steuererklärung ein paar Einstiegsfragen beantworten.

Stattdessen können Sie das Interview auch überspringen, indem Sie auf das entsprechende Feld klicken.

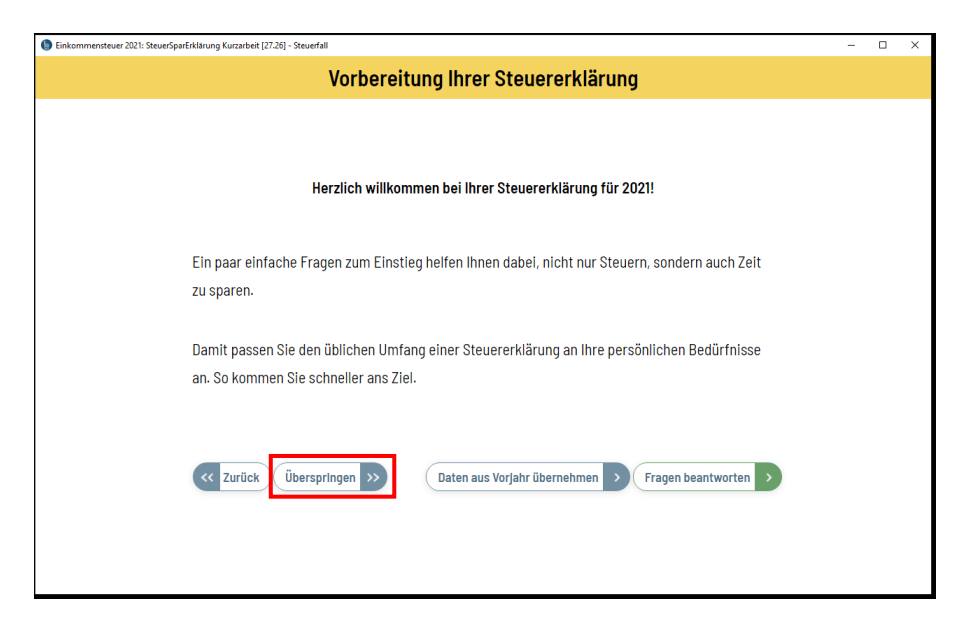

**8** Wenn Sie das Interview überspringen, erscheint folgende Anzeige. Sie können nun mit Ihrer

Steuererklärung starten. Falls Sie bereits Ihre Steuererklärung 2020 mithilfe unserer Sonderversion "Kurzarbeit" erledigt haben, können Sie die Daten aus dieser Version übernehmen. Klicken Sie dazu einfach auf das rot markierte Feld "Daten übernehmen".

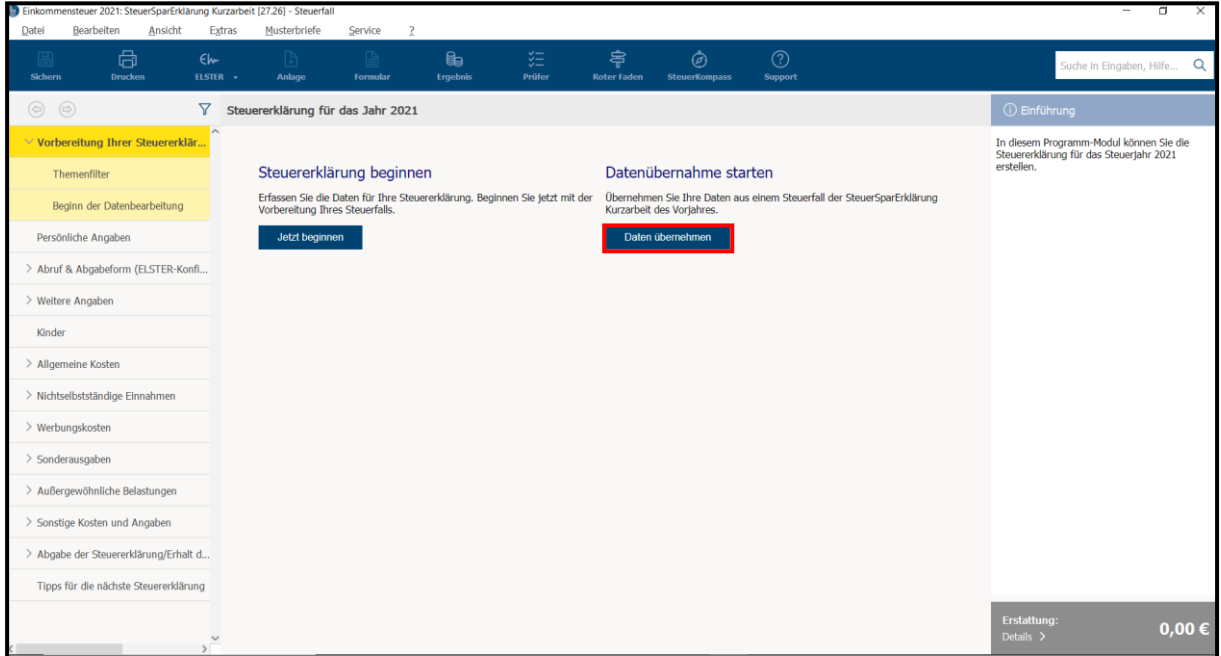

**9** Es erscheint folgende Anzeige. Klicken Sie auf das rot markierte Feld, wenn Sie Daten aus der Steuererklärung 2020 übernehmen möchten.

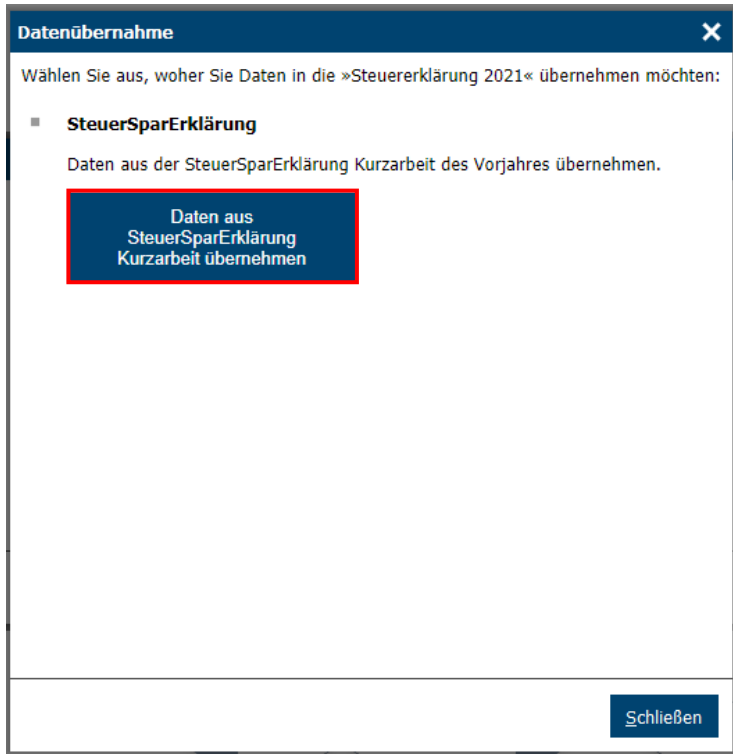

10 Sie können nun entscheiden, welche Daten Sie aus der Sonderversion "Kurzarbeit" 2020 Sie

in die Steuererklärung 2021 übernehmen möchten. Klicken Sie dazu auf eines der beiden rot markierten Felder.

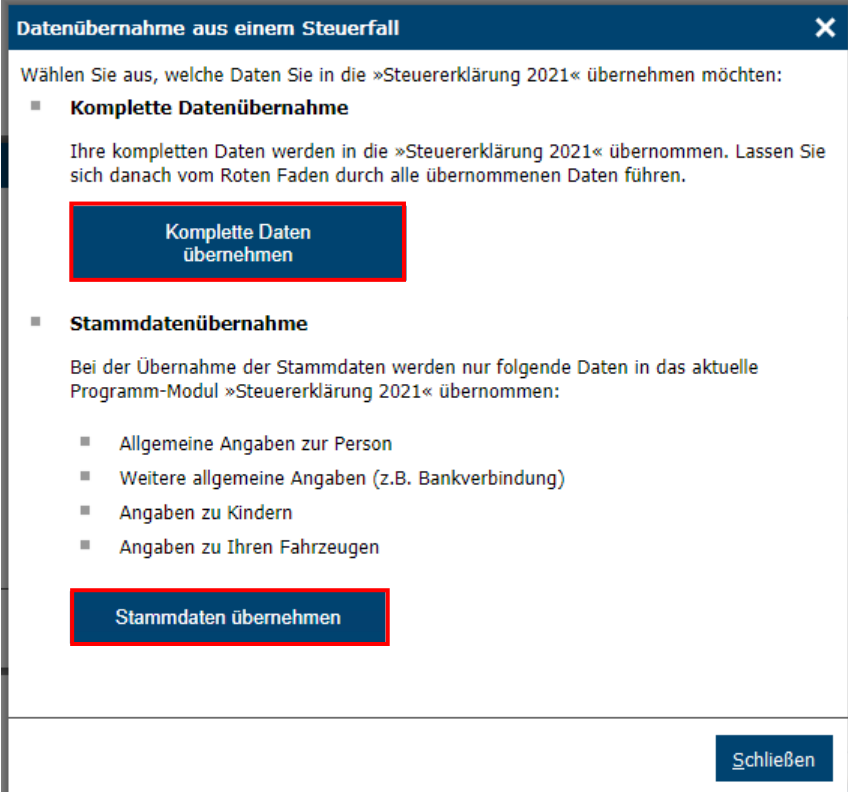

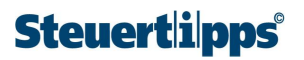

**11** Sie können nun auswählen, aus welcher Datei Sie die Steuerdaten aus der Steuererklärung 2020 übernehmen möchten. Klicken Sie auf "öffnen", wenn Ihnen die korrekte Datei angezeigt wird (siehe die roten Markierungen).

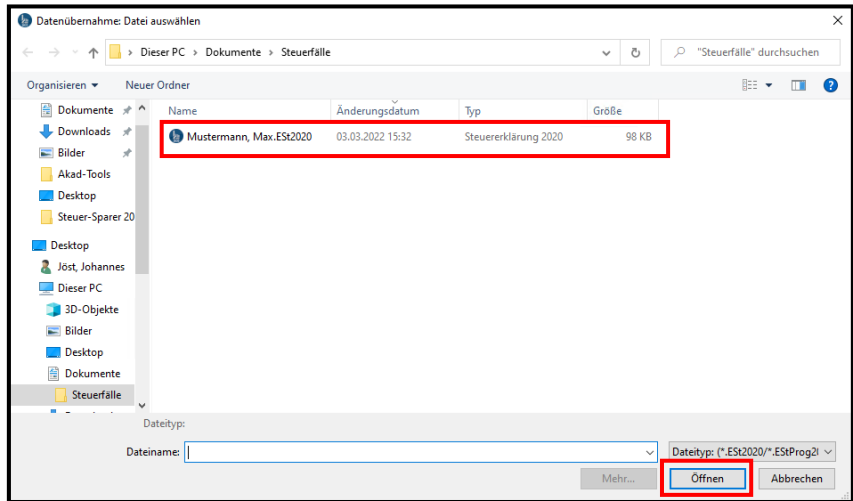

12 Den folgenden Screen sehen Sie, wenn Sie in dem vorhergehenden Screen auf "öffnen"

geklickt haben. Sie können die übernommenen Daten nun speichern, indem Sie auf das rot markierte Feld klicken.

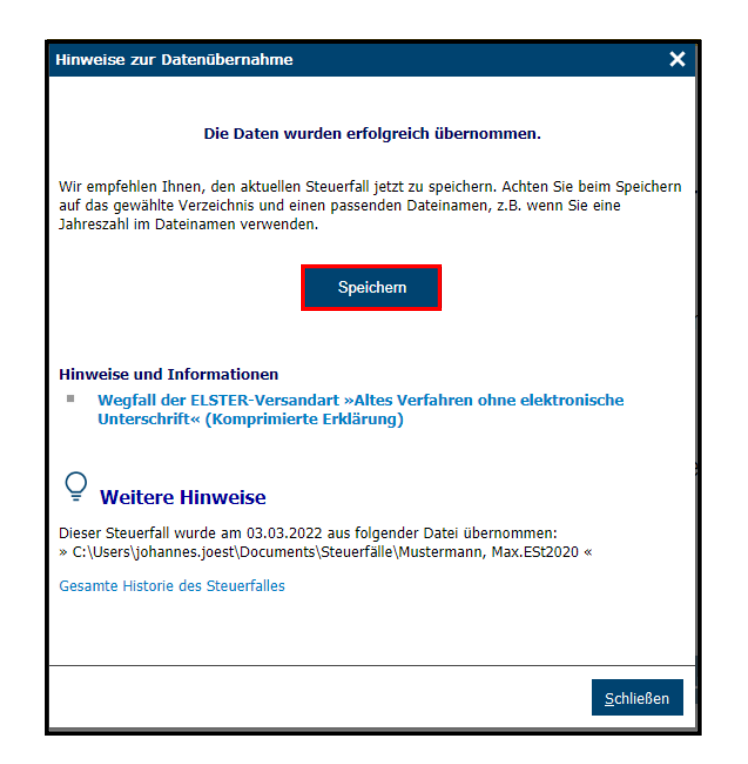

13 Beginnen Sie nun mit Ihrer Dateneingabe. Klicken Sie zunächst in der Themenübersicht links auf den Punkt "Persönliche Angaben". Es erscheint die folgende Ansicht.

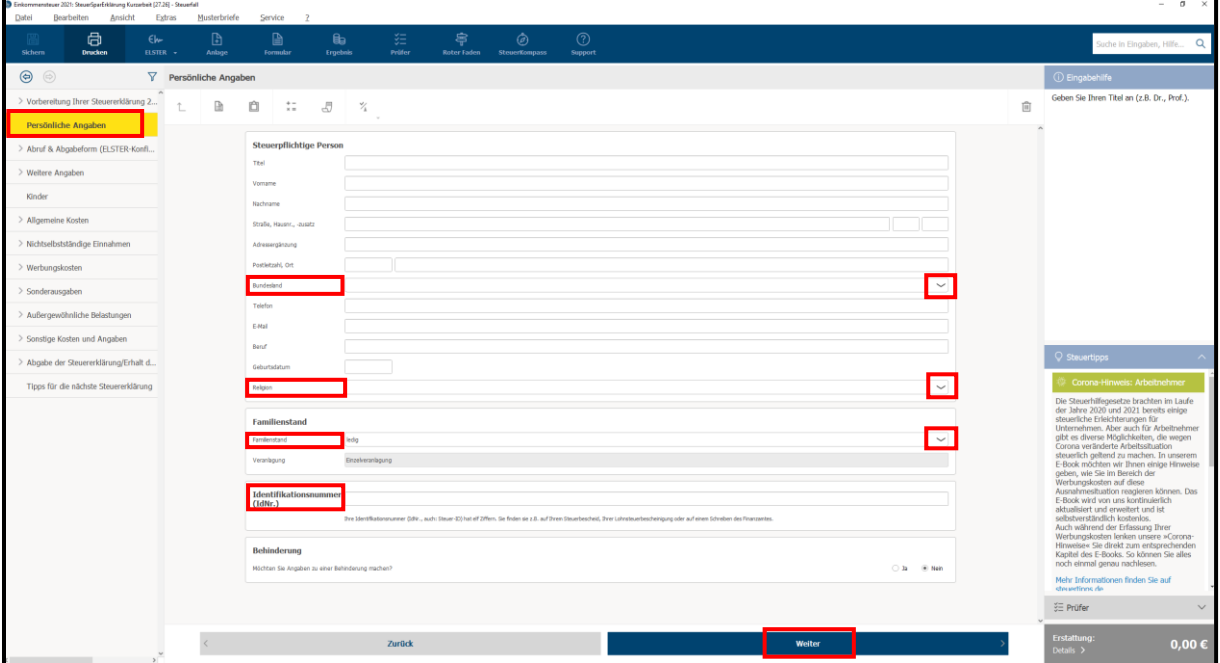

Wichtig: Wenn Sie bereits die Sonderversion "Kurzarbeit" der SteuerSparErklärung (SSE) 2021 genutzt und eine Datenübernahme durchgeführt haben, werden diese Daten hier angezeigt. Falls sich die Daten geändert haben, müssten Sie bitte entsprechend korrigieren.

Wenn keine Daten übernommen werden, müssen Sie die entsprechenden Zeilen ausfüllen. Schreiben Sie in die einzelnen Zeilen nacheinander Ihren Namen, Ihre Adresse und so weiter. Eine Telefonnummer und eine E-Mail-Adresse müssen Sie nicht angeben.

In den rot markierten Zeilen (Bundesland, Religion und Familienstand) läuft es anders. Dort steht auf der rechten Seite jeweils dieses Zeichen: . Wenn Sie dort in der **Auswahlbox** mit der linken Maustaste klicken, werden Ihnen alle Angaben gezeigt, die möglich sind. Gehen Sie mit der Maus auf die Zeile, die für Sie passt. Klicken Sie nochmal die linke Maustaste, dann wird das entsprechende Wort in die Formularzeile übernommen.

Wenn Sie keine **Religion** haben, lassen Sie diese Zeile leer.

In der letzten Zeile müssen Sie Ihre **Identifikationsnummer** mit elf Ziffern eintragen. Diese Nummer finden Sie auf der Lohnsteuerbescheinigung Ihres Arbeitgebers.

Anschließend klicken Sie rechts unten auf "Weiter".

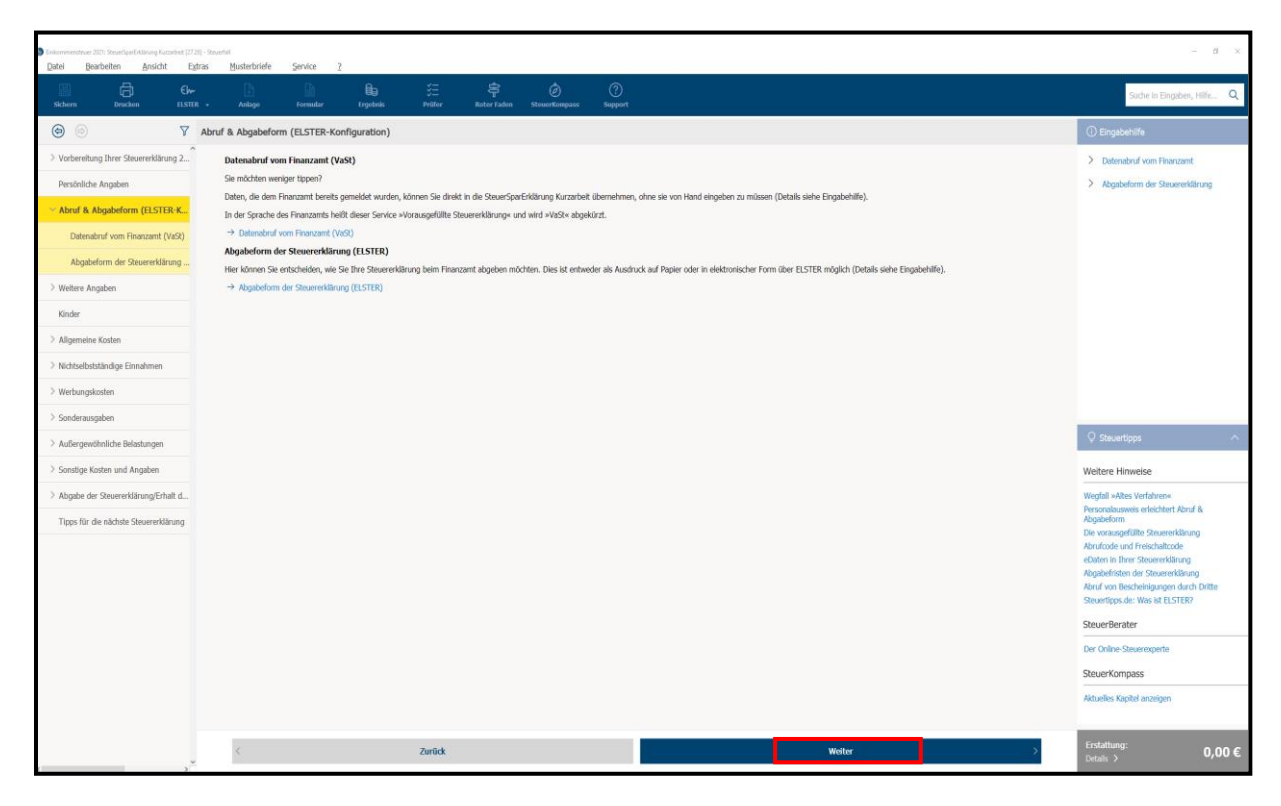

15 Sie sehen Folgendes. Wählen Sie in dem rot markierten Kasten den Punkt "ELSTER zum Datenabruf nutzen".

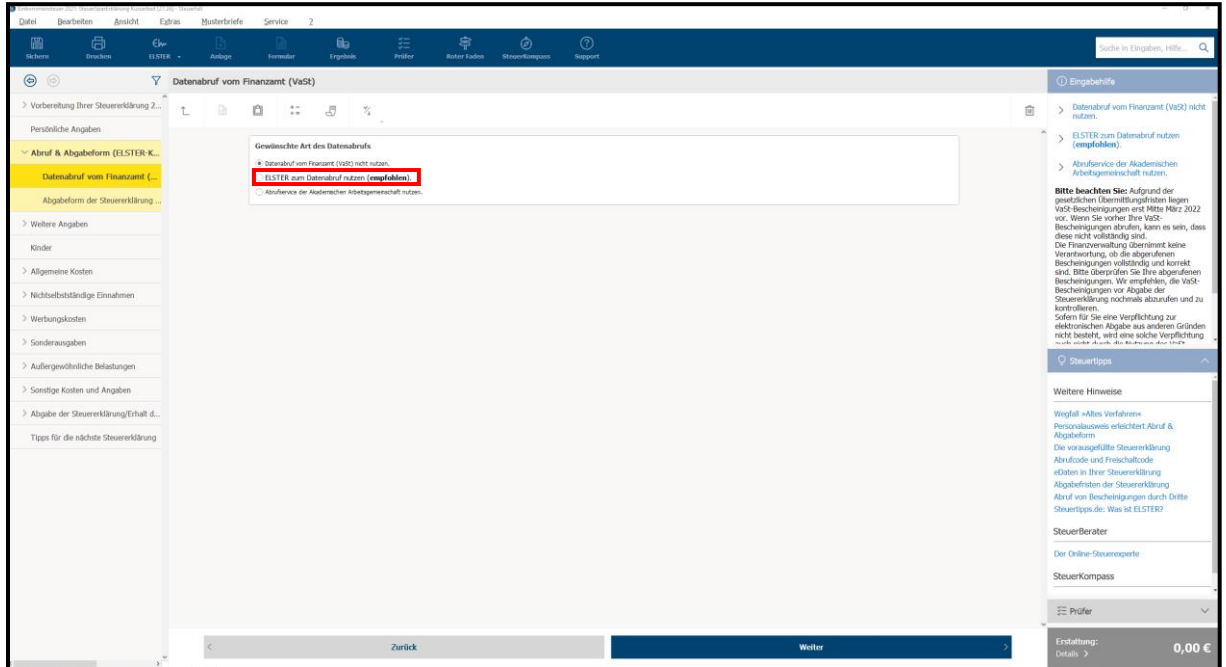

Es öffnet sich dann ein zweiter Kasten.

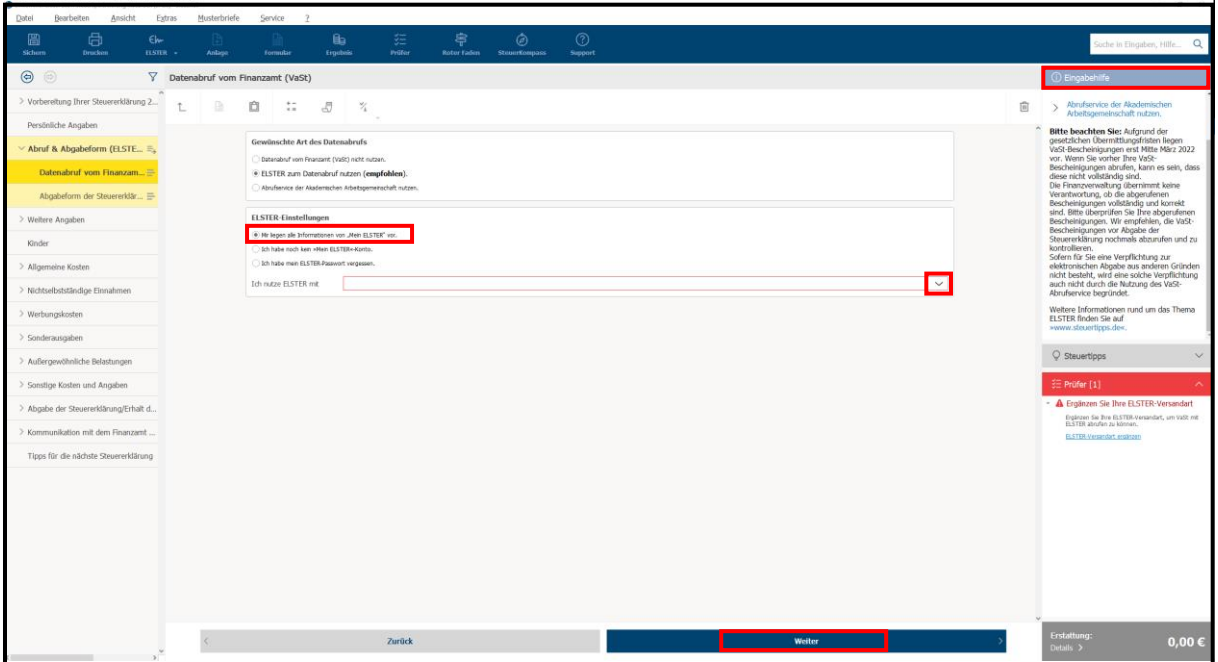

Über die verschiedenen Alternativen informieren wir Sie in der rechten Spalte oben unter "Eingabehilfe". Je nachdem, welchen Punkt Sie unter "ELSTER"-Einstellungen anwählen, öffnen sich unterschiedliche Fenster.

Wenn Sie bereits ein "ELSTER"-Konto haben, wählen Sie unter "ELSTER"-Einstellungen den Punkt "Mir liegen alle Informationen von "Mein ELSTER" vor". Nutzen Sie dazu die rot markierte **Auswahlbox.** Wenn Sie dort mit der linken Maustaste klicken, werden Ihnen alle Angaben gezeigt, die möglich sind. Gehen Sie mit der Maus auf die Zeile, die für Sie passt. Klicken Sie nochmal die linke Maustaste, dann wird das entsprechende Wort in die Formularzeile übernommen. Klicken Sie anschließend auf "Weiter".

## 16 Wenn Sie Ihre "ELSTER"-Einstellungen ausgewählt haben, erscheint der folgende

Bildschirm. Klicken Sie hier "Steuernummer, Finanzamt, etc." an, dann gehen Sie auf "Weiter".

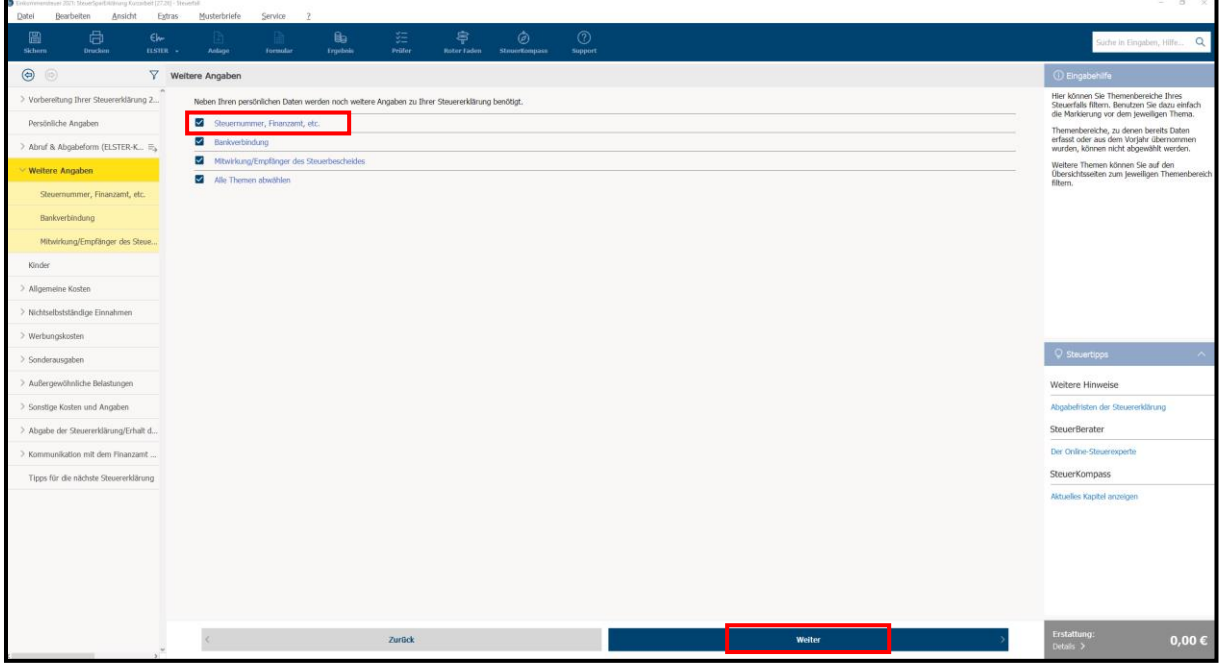

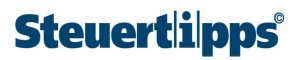

# **17** Geben Sie in dieser Ansicht an, welches Finanzamt für Sie zuständig ist. Dazu klicken Sie auf

der rechten Seite das Zeichen an. Wählen Sie dort über die **Auswahlbox** das für Sie zuständige Finanzamt aus. Geben Sie außerdem Ihre Steuernummer in der entsprechenden Zeile ein. Diese Nummer finden Sie auf Ihrem letzten Einkommensteuerbescheid. Klicken Sie anschließend rechts unten auf "Weiter".

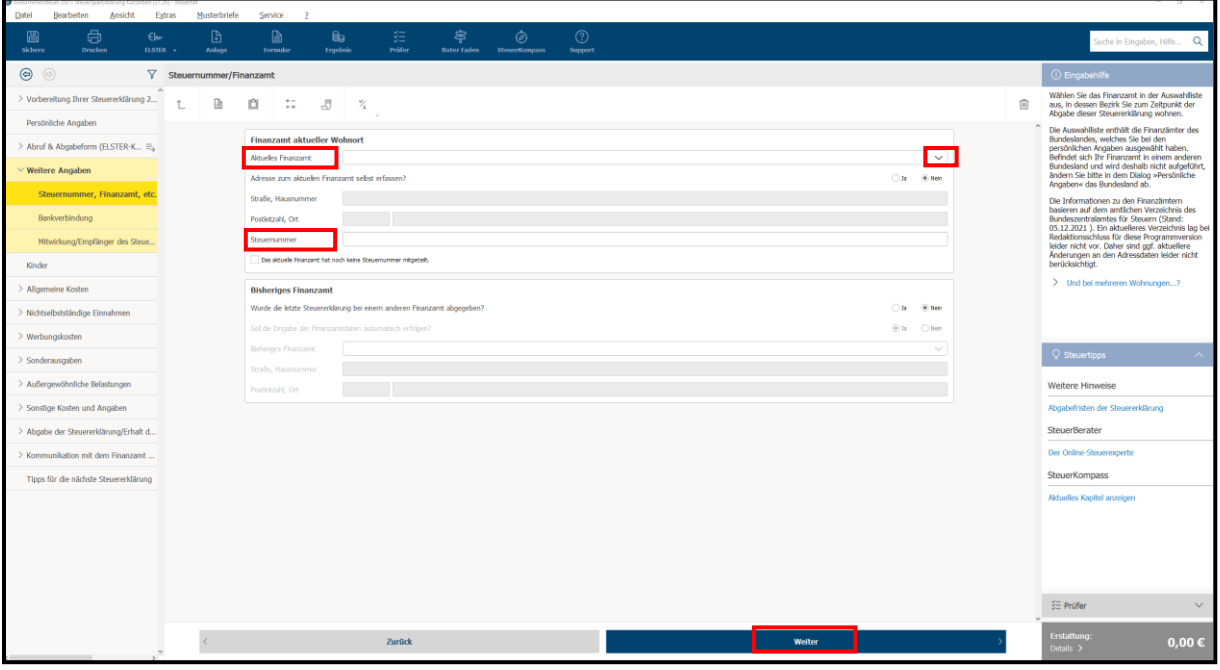

18 Ihr Bildschirm "Bankverbindung" unter "Weitere Angaben" sieht so aus. Geben Sie die

IBAN Ihrer Bank an. Wenn Sie das gemacht haben, füllt das Programm die übrigen Felder automatisch aus. Im Feld "Kontoinhaber" müssen Sie auswählen, ob das Konto Ihnen als Steuerpflichtiger gehört oder jemand anderem. Nutzen Sie dazu die **Auswahlbox** auf der rechten Seite mit dem Zeichen  $\mathcal{L}$ .

Wenn Sie fertig sind, klicken Sie auf der linken Seite auf das Feld "Nichtselbstständige Einnahmen".

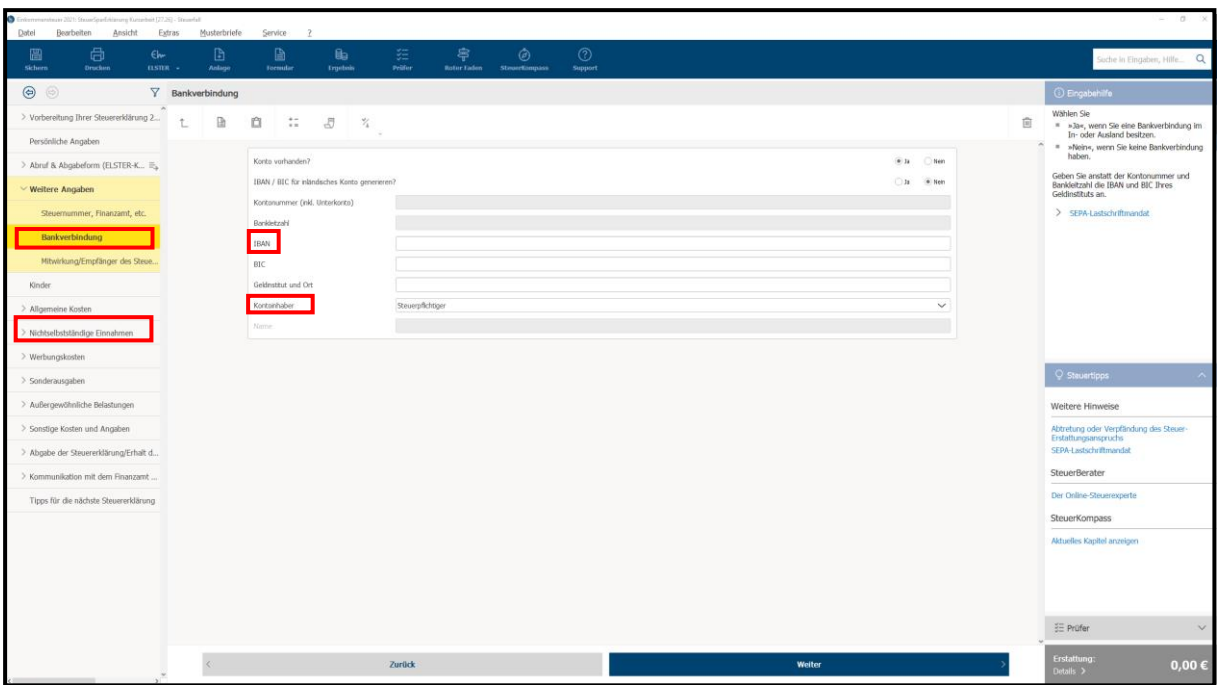

19 Um Ihr Gehalt zu erfassen, klicken Sie unter "Nichtselbstständige Einnahmen" das Kästchen "Lohnsteuerbescheinigungen" an und gehen dann auf "Weiter".

![](_page_11_Picture_3.jpeg)

20 Sie sehen folgenden Bildschirm. Drücken Sie dort auf "Lohnsteuerbescheinigung erfassen".

![](_page_12_Picture_68.jpeg)

21 Sie bekommen Folgendes angezeigt. Wählen Sie bei "Art der Einnahmen aus dieser

Bescheinigung" über die Auswahlbox auf der rechten Seite mit dem Zeichen  $\leq$  die erste Zeile ("Aktive Tätigkeit") aus.

![](_page_12_Picture_69.jpeg)

22 In der Zeile "Art der Einnahmen" steht dann "Aktive Tätigkeit". In der nächsten Zeile

("Tätigkeit") wählen Sie in der Auswahlbox mit dem Zeichen **beite auf der rechten Seite aus den** Möglichkeiten die für Sie passende aus. In den meisten Fällen ist das "Angestellter/Arbeiter (sozialversichert)".

Danach müssen Sie in der nächsten Auswahlbox Ihre **Steuerklasse** angeben. Als unverheirateter Arbeitnehmer ohne Kinder gehören Sie meist in die Steuerklasse 1.

Sobald Sie Ihre Steuerklasse eingegeben haben, wird das darunterliegende Feld "Identifikationsnummer/eTin" sichtbar. In diesem Feld ist als Antwort "Ja" voreingestellt. In der Regel steht die Identifikationsnummer auf der Lohnsteuerbescheinigung Ihres Arbeitgebers. Diese Nummer haben Sie bereits bei den persönlichen Angaben eingefügt (siehe Schritt 13).

![](_page_13_Picture_44.jpeg)

Klicken Sie dann auf das Feld "Beträge der Lohnsteuerbescheinigung erfassen".

### 23 Es erscheint folgende Ansicht:

![](_page_13_Picture_45.jpeg)

![](_page_14_Picture_0.jpeg)

In die Zeile 1 gehört der "Berechtigungszeitraum". Das ist die Zeit, in der Sie im Jahr 2021 bei Ihrem Chef angestellt waren. Hier ist der Zeitraum 1.1 bis 31.12 voreingestellt. Sie brauchen nur dann etwas zu ändern, wenn in Ihrer Lohnsteuerbescheinigung ein anderer Zeitraum steht.

Übertragen Sie die Zahlen aus Ihrer Lohnsteuerbescheinigung in die entsprechenden Zeilen. Das funktioniert wie in der Abbildung gezeigt: In die **Zeilen 3 bis 5** gehören Ihr Bruttogehalt, die Lohnsteuer sowie der Solidaritätszuschlag.

![](_page_14_Figure_3.jpeg)

Ausdruck der elektronischen Lohnsteuerbescheinigung für 2021

Nachstehende Daten wurden maschinell an die Finanzverwaltung übertragen.

In **Zeile 15** gehört das Kurzarbeitergeld, das Sie bekommen haben.

Außerdem gehören in die **Zeilen 22a bis 28** noch die Beiträge zur Renten-, Kranken-, Arbeitslosenund Pflegeversicherung, die Sie und Ihr Chef bezahlt haben.

Wenn Sie alle Daten eingegeben haben, sehen Sie rechts unten, wie hoch Ihre Steuererstattung oder Steuernachzahlung ist. Wenn Sie Steuern nachzahlen müssen, ist das Feld rot markiert. Bekommen Sie dagegen Steuern erstattet, wird das Feld grün. In dem Beispiel bekommen Sie 439,85 € Steuern vom Finanzamt zurück.

![](_page_15_Picture_43.jpeg)

**24** Damit haben Sie die notwendigen Eingaben erledigt. Nun geht es darum, die Steuererklärung an das Finanzamt zu übermitteln.

#### **So übermitteln Sie Ihre Steuererklärung online an das Finanzamt**

Wählen Sie dazu in der linken Leiste den Punkt "Abruf & Abgabeform (ELSTER-Konfiguration)". Es werden zwei Zeilen sichtbar, Sie wählen davon die untere Zeile ("Abgabeform der Steuererklärung (ELSTER)"). Es öffnet sich folgendes Fenster.

![](_page_15_Picture_44.jpeg)

Wir empfehlen hier, den unteren Punkt anzuklicken (ELSTER zum Online-Versand nutzen). In diesem Fall sehen Sie das folgende Bild. Klicken Sie auf die für Sie passende Antwort zu den ELSTER-Einstellungen.

Über die verschiedenen Abgabeformen informieren wir Sie in der rechten Spalte oben unter "Eingabehilfe". Je nachdem, welchen Punkt Sie unter "ELSTER"-Einstellungen anwählen, öffnen sich unterschiedliche Fenster. Wählen Sie den Punkt, der für Sie zutrifft.

![](_page_16_Picture_61.jpeg)

Klicken Sie anschließend auf "Weiter".

**25** Klicken Sie anschließend in der blauen Registerzeile oben den Punkt "ELSTER" an. Wenn Sie

dort auf das Dreieck rechts klicken, öffnet sich eine Auswahlbox. Klicken Sie dort auf "Steuererklärung prüfen und versenden". Sie sehen dann folgendes Fenster:

![](_page_17_Picture_1.jpeg)

26 Wenn Sie in diesem Fenster auf "Steuerklärung prüfen und versenden" drücken, erscheint

links der "Steuerprüfer". Er gibt Hinweise auf fehlende oder nicht plausible Angaben. Wenn Sie Ihre Angaben geprüft und angepasst haben, klicken Sie links unten auf "Weiter zum Versand".

![](_page_17_Picture_4.jpeg)

![](_page_18_Picture_0.jpeg)

27 Auf Ihrem Bildschirm erscheint dann das folgende Fenster. Gehen Sie dort auf

"Steuererklärung senden".

![](_page_18_Picture_32.jpeg)

**28** Als Nächstes erscheint auf Ihrem Bildschirm folgende Ansicht. Setzen Sie in dem Kästchen

einen Haken und klicken auf "OK".

![](_page_18_Picture_33.jpeg)

**29** Es öffnet sich folgendes Fenster. Geben Sie hier das Passwort für Ihr ELSTER-Zertifikat ein

und klicken Sie auf "OK".

![](_page_19_Picture_22.jpeg)

**30** Damit haben Sie die Steuererklärung erfolgreich an das Finanzamt übermittelt.

![](_page_19_Picture_23.jpeg)